**Step 1.** Check via vSphere Client if the vCenter is running. When the vCenter is loading, forward ticket to AMOS.AMS.07.VIRT

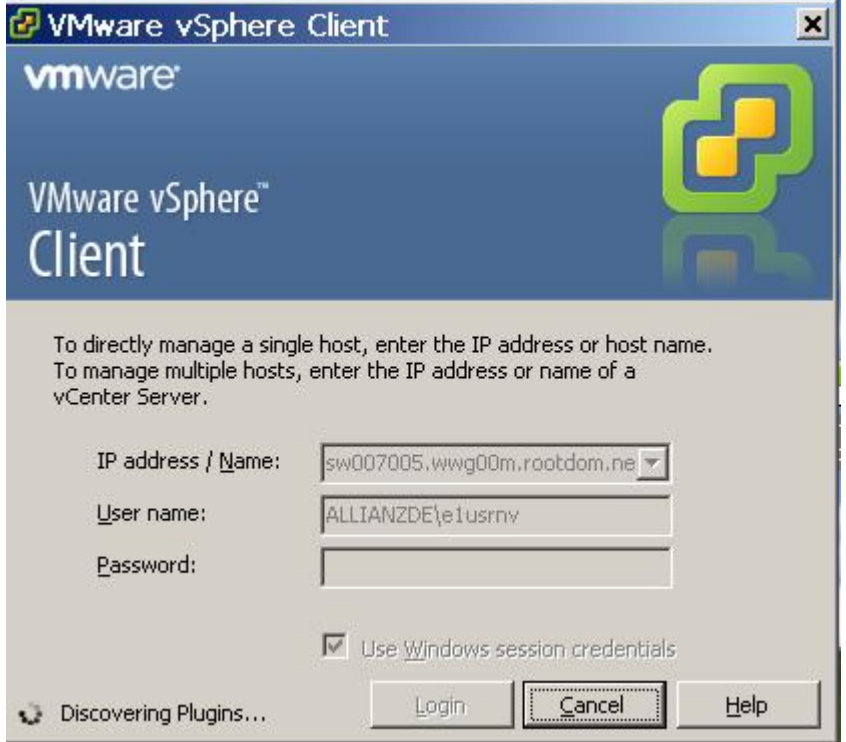

**Step 2.** If the vSphere Client could not connect to the vCenter, try to login to the vCenter Server via rdp.

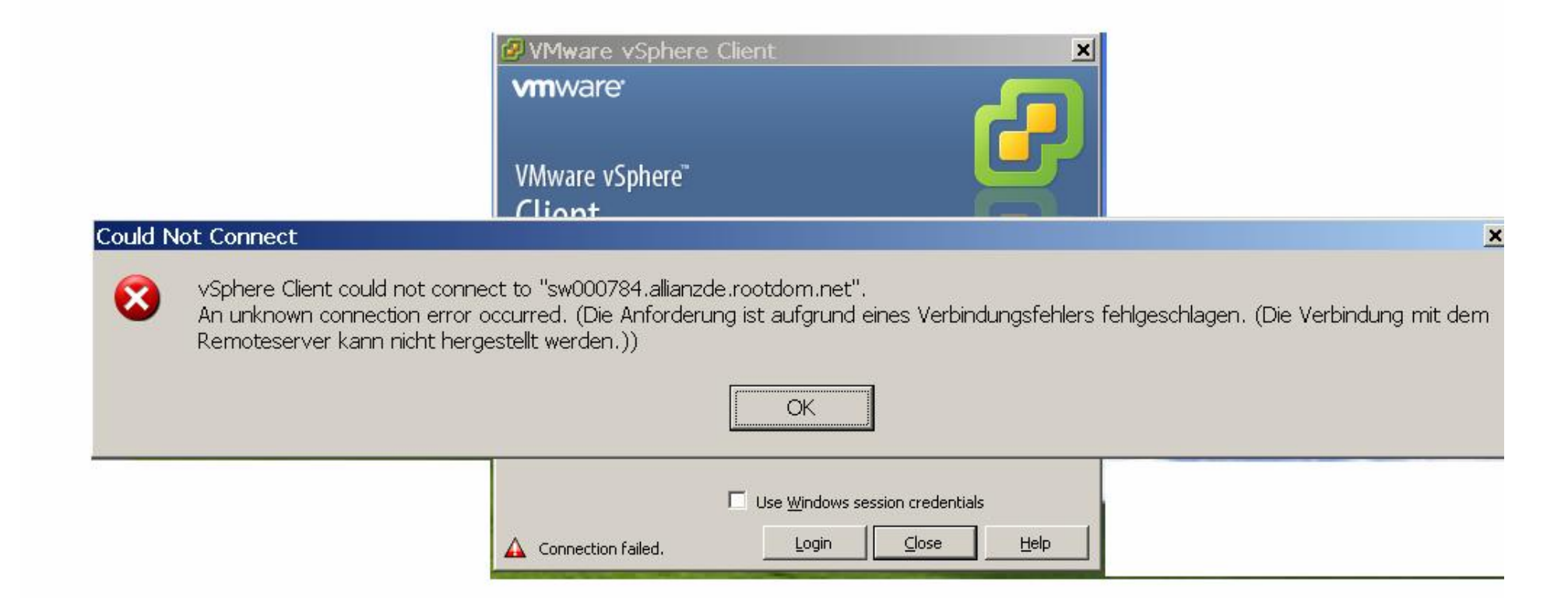

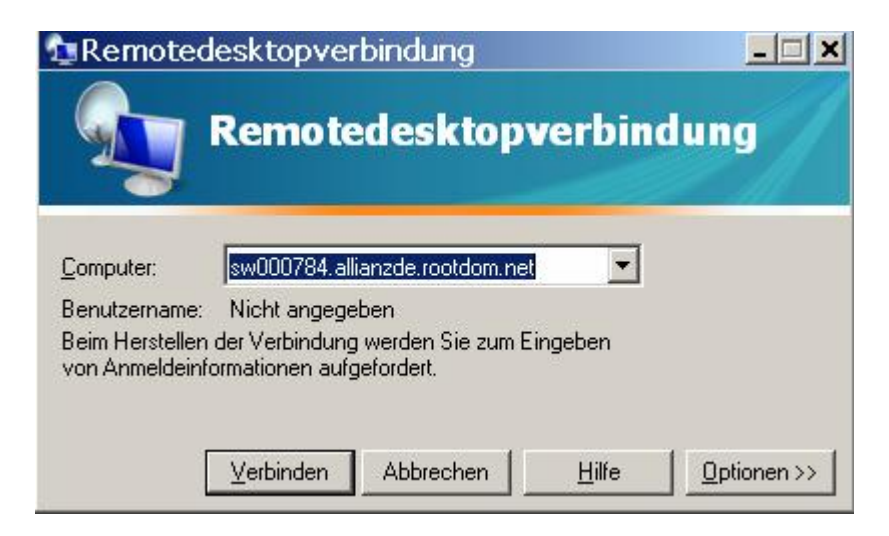

## **Step 3.** If RDP is not working, call the virtualization on call

**Step 4.** If RDP is working, check the **Application Log of the Windows Logs** for an error of the **VMware VirtualCenter Server**: In this case the transaction drive of the SQL Database is full. The SQL Team must fix the problem. After the issue is fixed, the vCenter should work again. **Check if the VMware VirtualCenter service is running**. If not, restart the service and if it fails, call the Virtualization on call

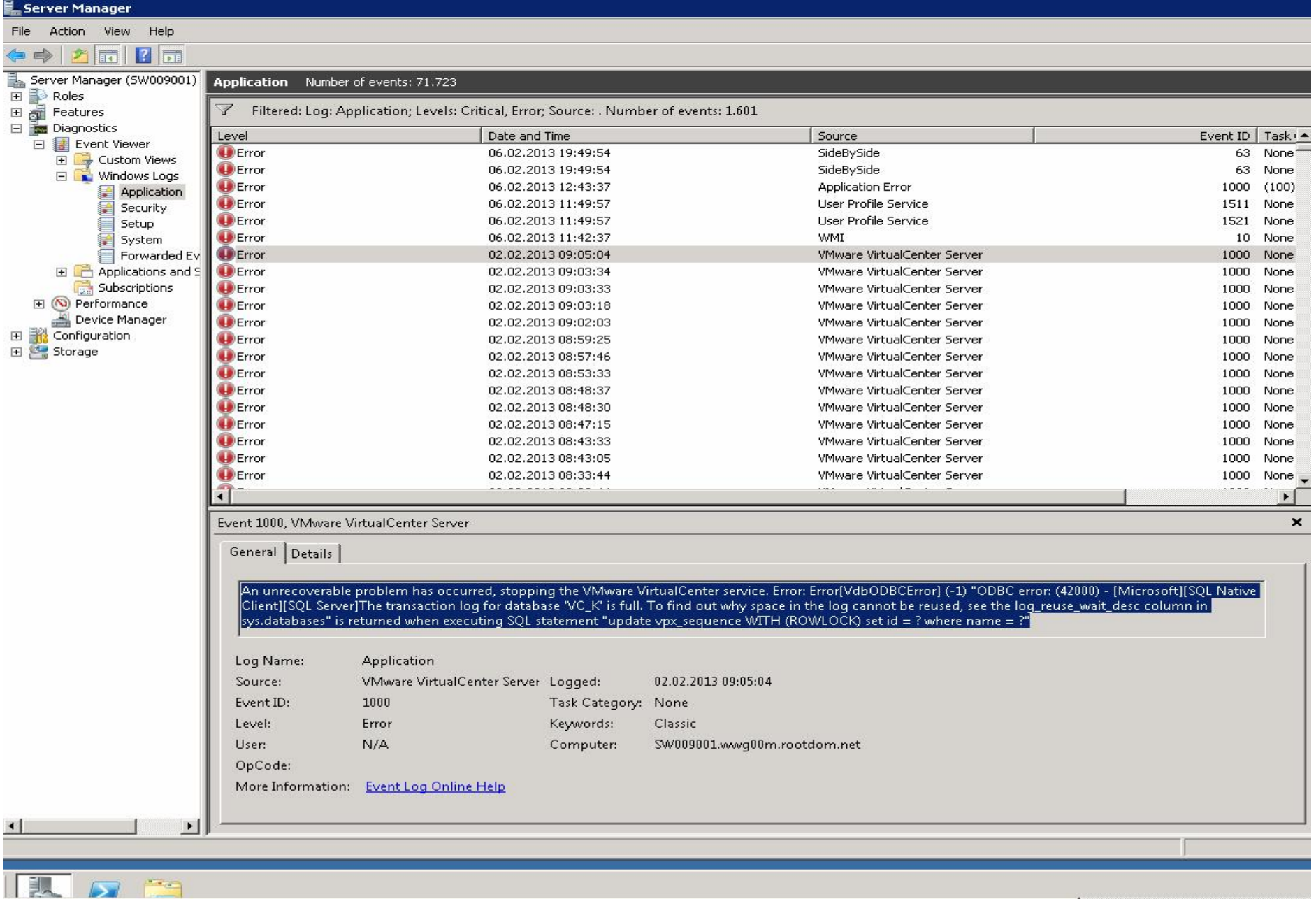

## Check if the VMware Virtual Center service is running:

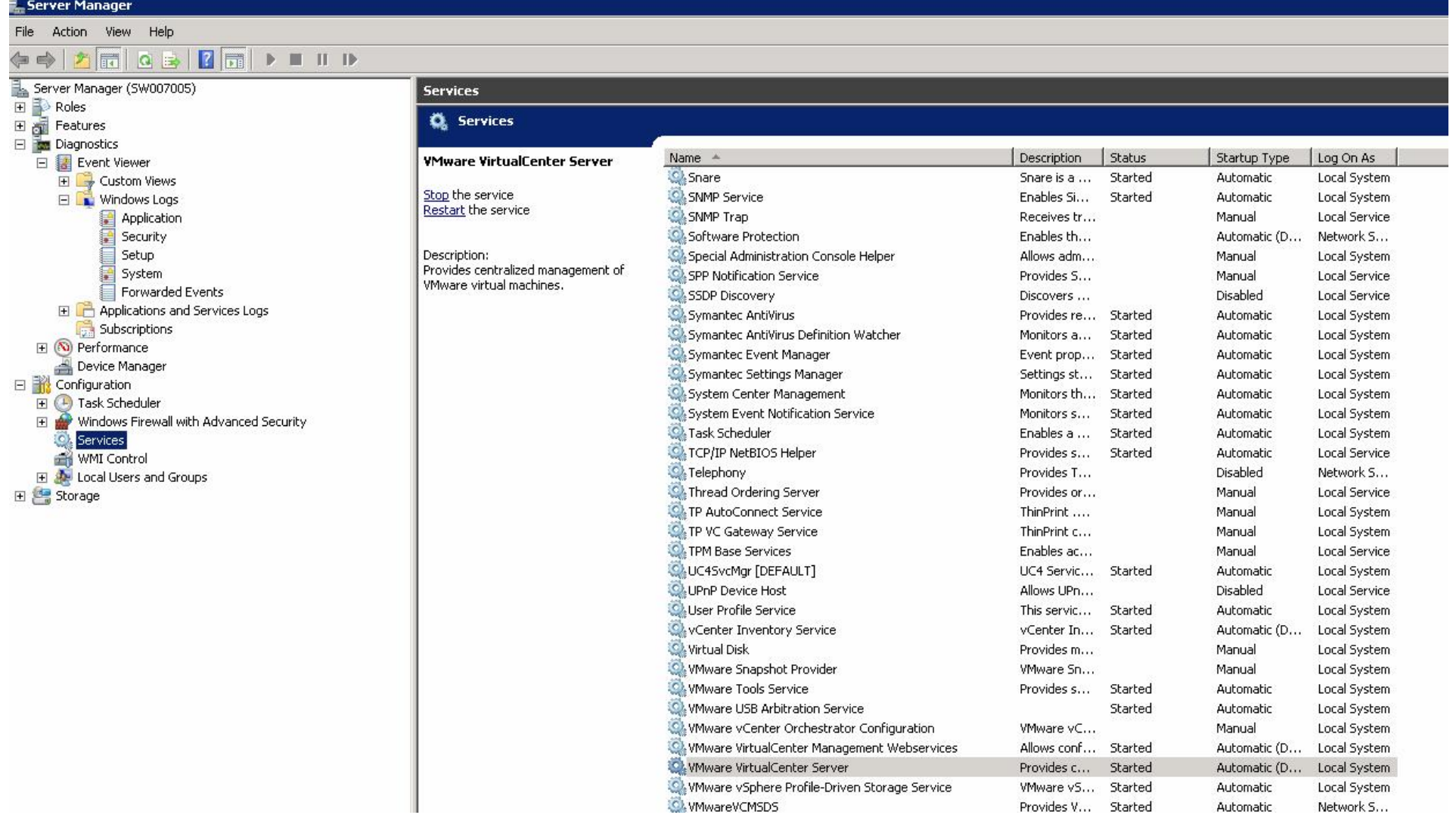